(i)

This site uses cookies for analytics, personalized content and ads. By continuing to browse this site, you agree to this use.

Learn more

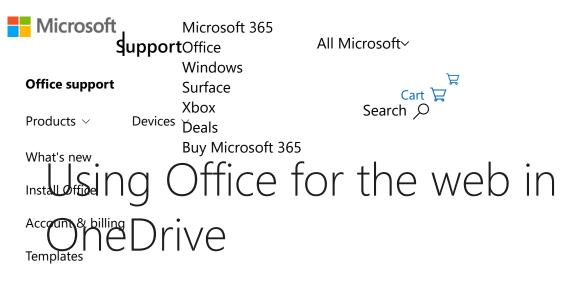

Mo Exception the web, Word for the web, PowerPoint for the web, OneNote for the web,

Office for the web lets you view and edit documents stored in your OneDrive directly from your web browser. Office for the web gives you the full functionality of editing without having to start up an Office program. And you use it with any device that's connected to the Web.

To get started, go to OneDrive.com, sign in, and click **Upload**. Pick documents that you want to be able to share easily, or be able to access on any computer.

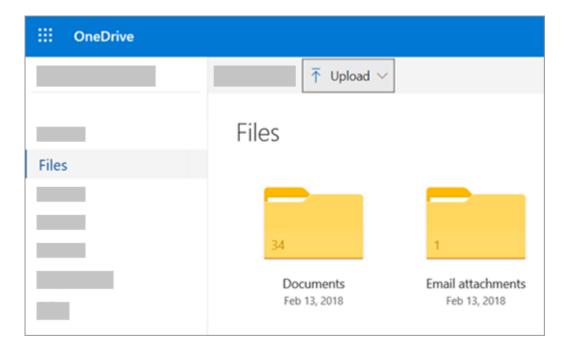

When you can see the document on OneDrive, click it. It opens in an Office for the web

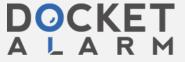

^

changes save automatically. To close the document and go back to your file list, click one of the breadcrumb links at the top of the page.

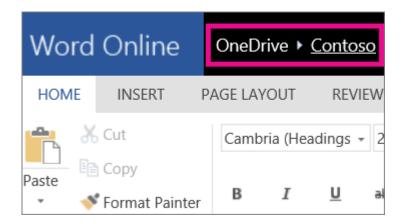

You can also create a document right from OneDrive by clicking **New** and then the name of the type of document you want to create.

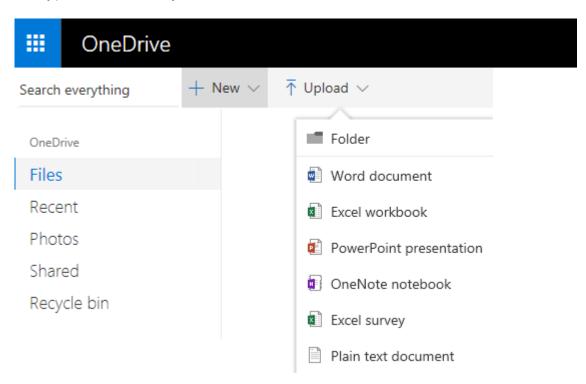

**Tip:** To sign in to OneDrive, you need a Microsoft account. If you don't already have one, click the **Sign up now** link at the OneDrive sign-in page and fill out the form. Your sign-in will be the email address and password that you set up in the form.

# More information in this article

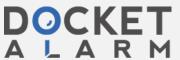

×

In the newest version of Office

In Office 2010

In Word, Excel, or PowerPoint

In OneNote

Create new documents in your browser

Work with Word documents

View your club newsletter in the browser

Make a last-minute change

Print from the browser

More information

Work with Excel workbooks

Make decisions based on live data

Edit a spreadsheet in the browser

Work together at the same time on a spreadsheet

Print from the browser

More information

Work with PowerPoint presentations

Use your browser to view or present a slide show

Quickly add some slides

Print from the browser

More information

Work with OneNote Notebooks

Post notes for your friends or family

Brainstorm together

 $K \land A = \dots \land \dots \land C = \dots = \alpha \land \dots = \alpha \land$ 

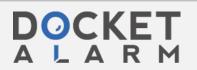

### More information

# Save documents to OneDrive from Office programs

If you have a recent version of Office, you can save documents directly to OneDrive from your Office program. That eliminates the extra step of saving on your computer, then uploading.

# In the Office 2013 or Office 2016

Go to **File** > **Save As**, and then pick **OneDrive** to save documents directly from programs like Word, Excel, and PowerPoint.

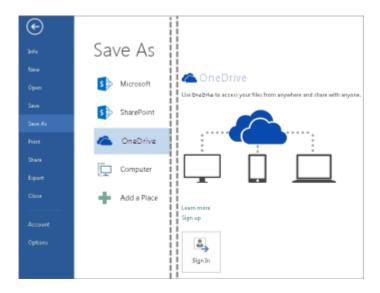

For detailed steps, see Save documents online.

# In Office 2010

### In Word, Excel, or PowerPoint

- 1. Open an existing document or create a new one in Word, Excel, or PowerPoint.
- 2. Click File, click Save & Send, and then click Save to Web.

Click Sign in enter your email address and password and then click OK If you use Hotmail

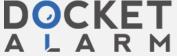

X

Select a folder on your OneDrive, and then click **Save As**. Type a name for your file and then click **Save**. The document is now saved on OneDrive. Click **File** and **Close**.

- 1. In your web browser, go to OneDrive.com.
- 2. Select the folder where you saved your document, and then click the file name. The document opens in the appropriate Office for the web program.

### In OneNote

- 1. Open an existing notebook or create a new one.
- 2. Click the **File** tab, and then click **Share**.
- 3. Click the notebook you want to save.
- 4. Click Web.

**Note:** If the notebook is not in the OneNote 2010 file format, OneNote prompts you to upgrade it. Click **Upgrade**, and then in the **Notebook Properties** dialog box click **Convert to 2010**. Click **OK** at the prompt that warns you that users of an earlier version of OneNote will not be able to share the notebook. Anyone with an earlier version of OneNote is able to share the notebook by using OneNote for the web.

- 5. Click **Sign In**, enter your email address and password, and then click **OK**.
- If you use Hotmail, Messenger, or Xbox Live, you already have a Microsoft account. If you don't have one, click Sign up for Microsoft OneDrive to create a new Microsoft account.
- 7. Select a folder on your OneDrive, and then click **Share Notebook**.
- 8. In your web browser, go to OneDrive.com.
- 9. Select the folder where you saved your notebook, and then click it. The notebook opens in OneNote for the web.

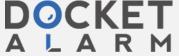

×

# DOCKET

# Explore Litigation Insights

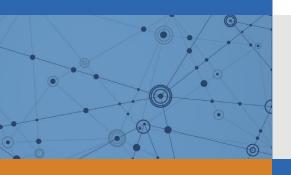

Docket Alarm provides insights to develop a more informed litigation strategy and the peace of mind of knowing you're on top of things.

# **Real-Time Litigation Alerts**

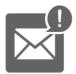

Keep your litigation team up-to-date with **real-time** alerts and advanced team management tools built for the enterprise, all while greatly reducing PACER spend.

Our comprehensive service means we can handle Federal, State, and Administrative courts across the country.

## **Advanced Docket Research**

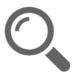

With over 230 million records, Docket Alarm's cloud-native docket research platform finds what other services can't. Coverage includes Federal, State, plus PTAB, TTAB, ITC and NLRB decisions, all in one place.

Identify arguments that have been successful in the past with full text, pinpoint searching. Link to case law cited within any court document via Fastcase.

# **Analytics At Your Fingertips**

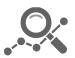

Learn what happened the last time a particular judge, opposing counsel or company faced cases similar to yours.

Advanced out-of-the-box PTAB and TTAB analytics are always at your fingertips.

### API

Docket Alarm offers a powerful API (application programming interface) to developers that want to integrate case filings into their apps.

#### **LAW FIRMS**

Build custom dashboards for your attorneys and clients with live data direct from the court.

Automate many repetitive legal tasks like conflict checks, document management, and marketing.

#### **FINANCIAL INSTITUTIONS**

Litigation and bankruptcy checks for companies and debtors.

### **E-DISCOVERY AND LEGAL VENDORS**

Sync your system to PACER to automate legal marketing.

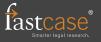